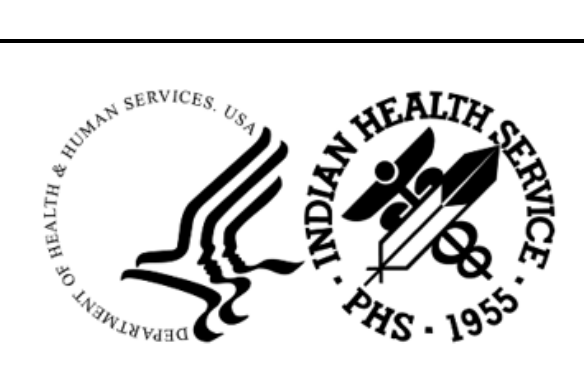

RESOURCE AND PATIENT MANAGEMENT SYSTEM

# **Laboratory Reference**

(LR)

# **Addendum to User Manual**

Version 5.2 Patch 1051 August 2022

Office of Information Technology Division of Information Resource Management

# **Table of Contents**

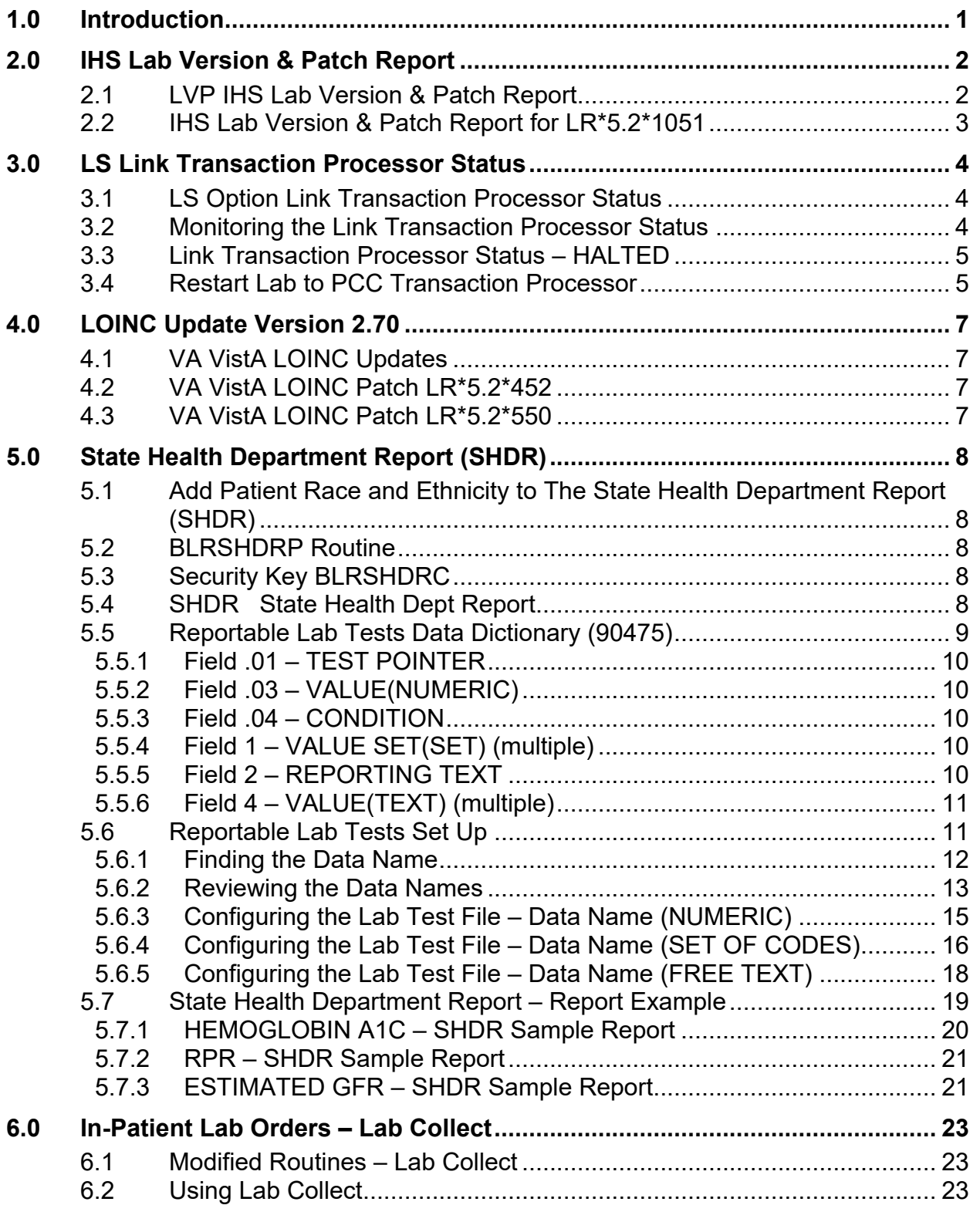

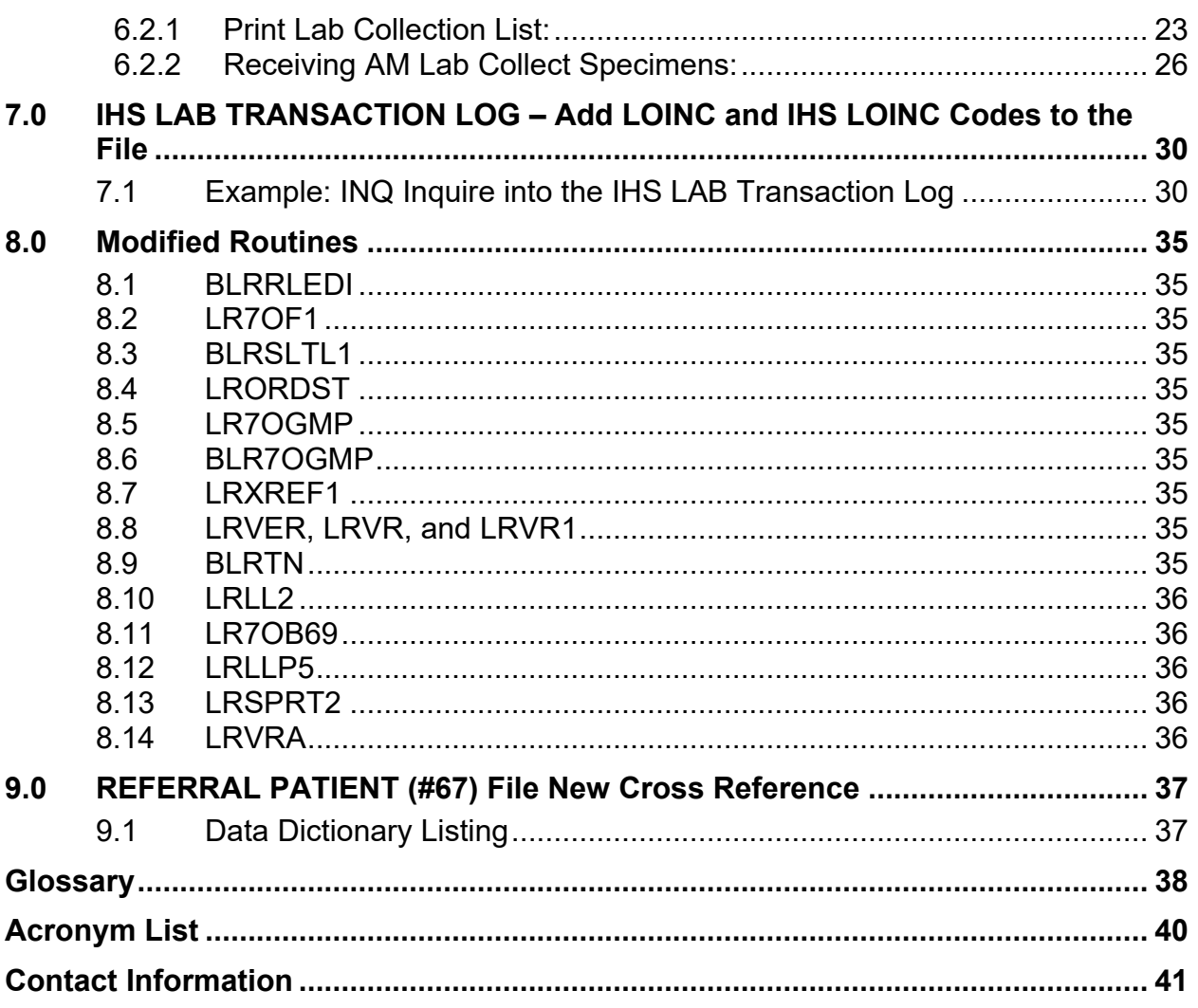

# <span id="page-3-0"></span>**1.0 Introduction**

This document lists various additions/changes to the RPMS Lab package that were brought about by IHS Lab Patch LR\*5.2\*1051.

This guide provides IHS Laboratorians with descriptions of the changes and/or enhancements and other information.

# <span id="page-4-0"></span>**2.0 IHS Lab Version & Patch Report**

The Lab Version & Patch Report Option was added to the BLR IHS Lab Main Support Menu (BLRMENU). The report allows the Laboratorian to display the site's Lab Version number and latest patch.

# <span id="page-4-1"></span>2.1 LVP IHS Lab Version & Patch Report

The LVP option is available on the BLRMENU.

```
LR Laboratory DHCP Menu ... 
   IHS Lab Main Support Menu 
    LS Link Transaction Processor Status 
    7421 Will restart the 7421 label routine if turned off. 
    INQ Inquire into the IHS LAB Transaction Log 
    FLD Search Transactions for PCC LINK DISABLE Error 
    RSN Requeue by Sequence Number 
    RST Requeue Transaction by Sort Template 
   CPT Enter/edit IHS Lab CPT File<br>FAL Find ALL PCC Link Errors from
   FAL Find ALL PCC Link Errors from Lab<br>STP Stop/restart Lab to PCC Transaction
          Stop/restart Lab to PCC Transaction Processor
   MSTR Enter/edit BLR MASTER CONTROL FILE<br>POV Purpose of Visit Compliance Report
          Purpose of Visit Compliance Report
 6249 Display File 62.49 HL7 Segments 
 BZY IHS Taskman Busy Device Rpt 
   CCCD Create Creatinine Clearance Delta Check
    CDVC Edit BLR COLL DT PCC VISIT CREATION Parameter 
    CGFR Create CKD-EPI Equation Delta Check 
    CLR Clear BLR errors from error log 
    CUM IHS CUMULATIVE MENU ... 
    DADD Add Completed Date to Accession Tests 
    EAPE Edit BLR EMERGENCY ALERT Parameter 
    EDCC BLR CC DATA Parameter Edit 
               Press 'RETURN' to continue, '^' to stop:
    EMGP Edit LAB HIGH URGENCY NOTIFICATION Mail Group 
   ERRT Error Trap Reporting<br>ETP LA7 Message Queue Er
          LA7 Message Queue Error Messages to Purgeable
    IHSM IHS Lab Microbiology Report 
    ILUM IHS LOINC/UCUM MENU ... 
    LABT Determine if Required RPMS Lab Options Tasked 
    LOI IHS Lab Package LOINC Percentage Report 
    LRAS Accession IHS Lab Microbiology Report 
    LROS Order/test status by Order Number 
    LTRR Laboratory Test (#60) File's Reference Ranges 
    LVP IHS Lab Version & Patch Report 
    MACC Mark Multiple Accessions as Not Performed 
    MILO Micro Interim Report by Location 
    MMR Lab Description Abbreviation Report 
   NLO Lab Tests Without LOINC Entries Report<br>ORDO 'Open Lab Orders' Reports ...
          'Open Lab Orders' Reports ...
   ORPH Remove Orphans from # 68<br>ORPR BROWSER REPORT ON ORPHAN
          BROWSER REPORT ON ORPHANS FROM # 68
   PAMG Edit IHS Lab Parameters and/or Mail Groups ...
    PDOC Patient Reminder Document 
    POCA Edit BLR AGE DETAIL Parameter 
    PURA Purge VA Alerts
```
Addendum to User Manual **INS** Lab Version & Patch Report

Press 'RETURN' to continue, '^' to stop: RBE Clear ALL BLR Errors from Error Log REFL Reference Lab Main Menu ... REPL Replace Lab Order/Test Status ... SF60 IHS Search File 60 SHDR State Health Dept Report TCCR Test Creatinine Clearance Logic TGFR Test CKD-EPI Equation Logic Count Accessioned Tests Using Lab Data File ... IHS Lab Ask-At-Order ...

Figure 2-1: Full display of BLR Menu and LVP Option

# <span id="page-5-0"></span>2.2 IHS Lab Version & Patch Report for LR\*5.2\*1051

When the LVP option is selected the report will look similar to the following:

```
DEMO HOSPITAL<br>Date: 07/27/22
                                        IHS LAB Package Time: 10:15 AM
Current VERSION & PATCH Report 
                                                          -------------------------------------------------------------------------------- 
                                    IHS Lab Version 5.2 
                             Latest IHS Lab Patch: LR*5.2*1051 
             Latest IHS Lab Patch Install Date/Time: JUL 09, 2022 6:39 PM
```
Figure 2-2: IHS Lab Version and Patch Report

# <span id="page-6-0"></span>**3.0 LS Link Transaction Processor Status**

The Link Transaction Processor Status Option was added to the BLR IHS Lab Main Support Menu (BLRMENU). This option allows the user to determine whether the processor that passes data from the Transaction Log to PCC is currently running and whether there are any delays in the transmission of data.

# <span id="page-6-1"></span>3.1 LS Option Link Transaction Processor Status

The LS option is available on the BLRMENU.

```
LR Laboratory DHCP Menu ... 
   IHS Lab Main Support Menu 
    LS Link Transaction Processor Status 
   7421 Will restart the 7421 label routine if turned off.<br>INQ Inquire into the IHS LAB Transaction Log
   INQ Inquire into the IHS LAB Transaction Log<br>CPT Enter/edit IHS Lab CPT File
    CPT Enter/edit IHS Lab CPT File<br>STP Stop/restart Lab to PCC Trai
            Stop/restart Lab to PCC Transaction Processor
     PAMG Edit IHS Lab Parameters and/or Mail Groups ... 
    LVP IHS Lab Version & Patch Report
```
Figure 3-1: Shorten display of BLR Menu – LS Option for PCC LINKER

### <span id="page-6-2"></span>3.2 Monitoring the Link Transaction Processor Status

Installation of Laboratory Patches often requires the Processor to be turned off. To assure the PCC Linker was turned ON, post installation of the patch, Laboratorians should check the PCC Linker using the LS Link Transaction Processor Status.

The Currently Processing Day should match the current date.

The LS option is available on the BLRMENU.

| DEMO HOSPITAL<br>Processor Status<br>JUL 17, 2022@10:40:05 |    |                       |        |                                                  |       |
|------------------------------------------------------------|----|-----------------------|--------|--------------------------------------------------|-------|
| Currently processing day JUL 17, 2022                      |    |                       |        |                                                  |       |
| Event                                                      |    | $Entry$ #<br>in Oueue |        | ==== IHS Lab Transaction ====<br>Sequence # Date | Time  |
| Last Entry Assigned                                        | 28 | 193                   | 79,770 | 07/17/2022                                       | 10:03 |
| Last Entry Processed                                       | 28 | 193                   | 79,770 | 07/17/2022                                       | 10:03 |

Figure 3-2: Processor Status Example

August 2022

### <span id="page-7-0"></span>3.3 Link Transaction Processor Status – HALTED

Installation of Laboratory Patches often requires the Processor to be turned off. Occasionally the PCC Linker will not be turned back to ON after the patch was installed.

The Processor Status displays **Halted by user** when the PCC Linker was not restarted. Picture below provides an example of the Processor Status showing the Halted by user, notice the Currently Processing Day does not match the Current Date.

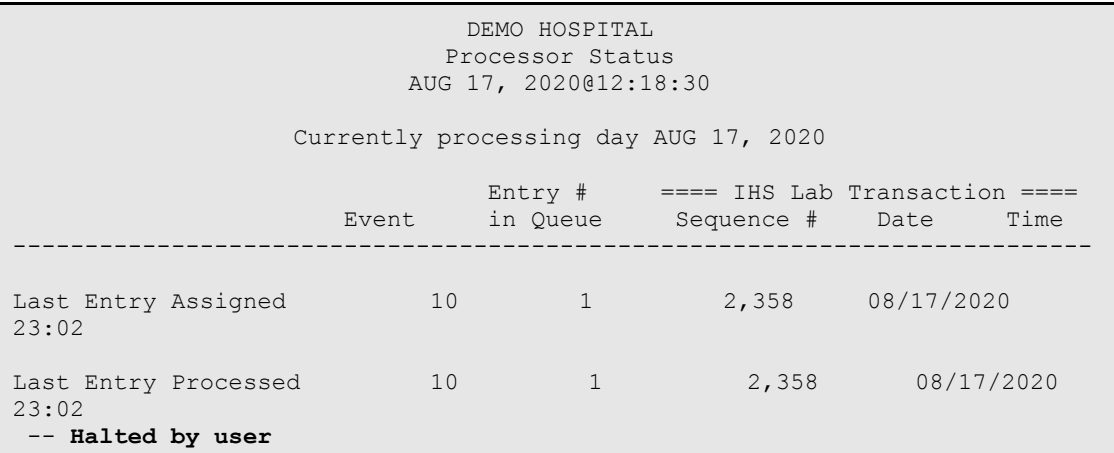

Figure 3-3: Example of HALTED Lab Processor

### <span id="page-7-1"></span>3.4 Restart Lab to PCC Transaction Processor

Transaction Processor. To restart the PCC Linker, select the **STP Option**, type your Institution name for the "BLR MASTER CONTROL SITE" prompt, and type **NO** for the "STOP PROCESSOR" prompt.

Example of restarting the PCC Linker is as follows:

```
LR Laboratory DHCP Menu ... 
   IHS Lab Main Support Menu 
    LS Link Transaction Processor Status 
    7421 Will restart the 7421 label routine if turned off. 
    INQ Inquire into the IHS LAB Transaction Log 
 CPT Enter/edit IHS Lab CPT File 
 STP Stop/restart Lab to PCC Transaction Processor 
   PAMG Edit IHS Lab Parameters and/or Mail Groups ...<br>LVP IHS Lab Version & Patch Report
          IHS Lab Version & Patch Report
    POCA Edit BLR AGE DETAIL Parameter 
Select IHS Lab Main Support Menu Option: STP Stop/restart Lab to 
 PCC Transaction Processor 
Select BLR MASTER CONTROL SITE: DEMO HOSPITAL
```
August 2022

```
STOP PROCESSOR: YES// NO
```
Figure 3-4: Shorten display of BLR Menu – Restart PCC Linker

It is recommended to check, again, the status of the Link Transaction Processor Status after restarting the PCC Linker.

# <span id="page-9-0"></span>**4.0 LOINC Update Version 2.70**

## <span id="page-9-1"></span>4.1 VA VistA LOINC Updates

IHS RPMS Lab Patch LR\*5.2\*1051 brings in two (2) VA VistA Lab Patches that will update the LOINC files to LOINC Version 2.70.

# <span id="page-9-2"></span>4.2 VA VistA LOINC Patch LR\*5.2\*452

Laboratory Logical Observation Identifiers Names and Codes (LOINC) are intended to incorporate efficiencies in the Department of Veterans to the LOINC in use. The LAB LOINC file (#95.3) currently contains LOINC version 2.68 which was released in 2020. The goal of this patch is to update the LAB LOINC file (#95.3) and related files to version 2.69.

Files Updated in this patch:

- 95.3 LAB LOINC
- 95.31 LAB LOINC COMPONENT
- 64 WKLD CODE
- 64.061 LAB ELECTRONIC CODES
- 64.2 WKLD SUFFIX CODES

# <span id="page-9-3"></span>4.3 VA VistA LOINC Patch LR\*5.2\*550

Laboratory Logical Observation Identifiers Names and Codes (LOINC) are intended to incorporate efficiencies in the Department of Veterans to the LOINC in use. The LAB LOINC file (#95.3) currently contains LOINC version 2.69 which was released in 2021. The goal of this patch is to update the LAB LOINC file (#95.3) and related files to version 2.70.

Files Updated in this patch:

- 95.3 LAB LOINC
- 95.31 LAB LOINC COMPONENT
- 64 WKLD CODE
- 64.061 LAB ELECTRONIC CODES
- 64.2 WKLD SUFFIX CODES

# <span id="page-10-4"></span><span id="page-10-0"></span>**5.0 State Health Department Report (SHDR)**

### 5.1 Add Patient Race and Ethnicity to The State Health Department Report (SHDR)

The State Health Department Report (SHDR), also known as Non-Microbial State Health Department Report, provides the ability to allow non-microbial tests to be sent in a standard report format to state health departments, based upon criteria determined by the state. The State Health Department Report was modified to include the RACE and ETHNICITY to the patient demographics section of the report.

```
Reporting Test: Hemoglobin A1C 
DEMO, PATIENT 114649 02/25/2000 F CH 0728 
19 BLOOD 07/28/22 07/28/22 RADON,NICHOLAS M JR 
     15555559833 P.O. BOX 1038 ALB NEW MEXICO 87119 LAB 
    Race: AMERICAN INDIAN OR ALASKA NATIVE Ethnicity: NOT HISPANIC OR LATINO 
    Result: 10 
    Current COMMUNITY: PARKER
```
Figure 5-1: State Health Department Report Patient Example. Race and Ethnicity bolded

### <span id="page-10-1"></span>5.2 BLRSHDRP Routine

The BLRSHDRP routine was written to display the RACE and ETHNICITY information.

### <span id="page-10-2"></span>5.3 Security Key BLRSHDRC

The State Health Department Report menu can only be viewed and accessed by users with the new security key BLRSHDRC.

### <span id="page-10-3"></span>5.4 SHDR State Health Dept Report

The SHDR option is available on the BLRMENU.

```
LR Laboratory DHCP Menu.
  BLR IHS Lab Main Support Menu 
    LS Link Transaction Processor Status 
    INQ Inquire into the IHS LAB Transaction Log 
   PC41 Will restart the label routine if turned off.<br>FLD Search Transactions for PCC LINK DISABLE Erro
         Search Transactions for PCC LINK DISABLE Error
    RSN Requeue by Sequence Number 
    RST Requeue Transaction by Sort Template 
    CPT Enter/edit IHS Lab CPT File 
   FAL Find ALL PCC Link Errors from Lab
    STP Stop/restart Lab to PCC Transaction Processor
```
August 2022

Addendum to User Manual **State Health Department Report (SHDR)** 

 MSTR Enter/edit BLR MASTER CONTROL FILE POV Purpose of Visit Compliance Report 6249 Display File 62.49 HL7 Segments BB Blood bank ...<br>BB Blood bank ...<br>BZY RPMS Taskman B RPMS Taskman Busy Device Rpt CCCD Create Creatinine Clearance Delta Check CDVC Edit BLR COLL DT PCC VISIT CREATION Parameter CGFR Create CKD-EPI Equation Delta Check<br>CLR Clear BLR errors from error loq CLR Clear BLR errors from error log CUM IHS CUMULATIVE MENU ... DADD Add Completed Date to Accession Tests DCL DISPLAY BUILDING COLLECTION LIST EAPE Edit BLR EMERGENCY ALERT Parameter Press 'RETURN' to continue, '^' to stop: EDCC BLR CC DATA Parameter Edit EMGP Edit LAB HIGH URGENCY NOTIFICATION Mail Group ERRT Error Trap Reporting ETP LA7 Message Queue Error Messages to Purgeable IHSM RPMS Lab Microbiology Report ILUM IHS LOINC/UCUM MENU ... LABT Determine if Required RPMS Lab Options Tasked<br>LOI THS Lab Package LOINC Percentage Report IHS Lab Package LOINC Percentage Report LRAS Accession IHS Lab Microbiology Report<br>LROS Order/test status by Order Number LROS Order/test status by Order Number LTRR Laboratory Test (#60) File's Reference Ranges LVP RPMS Lab Version & Patch Report MACC Mark Multiple Accessions as Not Performed MILO Micro Interim Report by Location MMR Lab Description Abbreviation Report NLO Lab Tests Without LOINC Entries Report ORDO 'Open Lab Orders' Reports ... ORPH Remove Orphans from # 68 ORPR BROWSER REPORT ON ORPHANS FROM # 68 PAMG Edit RPMS Lab Parameters and/or Mail Groups ... PDOC Patient Reminder Document POCA Edit BLR AGE DETAIL Parameter Press 'RETURN' to continue, '^' to stop: RBE Clear ALL BLR Errors from Error Log REFL Reference Lab Main Menu ... REPL Replace Lab Order/Test Status Report ... SF60 IHS Search File 60 **SHDR State Health Dept Report**  TCCR Test Creatinine Clearance Logic TGFR Test CKD-EPI Equation Logic VAPU Purge All VA Alerts Count Accessioned Tests Using Lab Data File ... IHS Lab Ask-At-Order ...

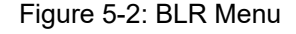

# <span id="page-11-0"></span>5.5 Reportable Lab Tests Data Dictionary (90475)

The Health Department Report capability for non-microbial tests is driven via entries in FileMan compliant data dictionary, REPORTABLE LAB TESTS, file 90475. The REPORTABLE LAB TESTS (90475) data dictionary is the "driver" for the Non-Microbial State Health Department report. The entries in the data dictionary triggers which test results are reported. The fields in the file are listed in the following sections.

### <span id="page-12-0"></span>5.5.1 Field .01 – TEST POINTER

The TEST POINTER field is a pointer to the Laboratory Test file (60). It determines what test will be selected for potential reporting.

### <span id="page-12-1"></span>5.5.2 Field .03 – VALUE(NUMERIC)

The VALUE(NUMERIC) field is used if the result from the Laboratory Test will be numeric. This is tied to the next field, CONDITION, in that the VALUE(NUMERIC) is checked against the Lab results using the VALUE(NUMERIC) entry combined with the entry in the Condition field.

Users may add numbers between -10000000 and 100000000, 9 Decimal Digits, as the possible numeric value.

### <span id="page-12-2"></span>5.5.3 Field .04 – CONDITION

The CONDITION field is used to determine if the Laboratory Test result meets the criteria to be included on the report if and only if there is a value in the VALUE(NUMERIC) field.

There are three (3) possible selections:

- 4 LESS THAN
- 5 EQUALS
- 6 GREATER THAN

## <span id="page-12-3"></span>5.5.4 Field 1 – VALUE SET(SET) (multiple)

The VALUE(SET) field is used if the Laboratory Test has a set of values that have been defined. Since it is a multiple, there can be as many values as needed.

Users may enter a new VALUE(SET), enter a code value representing a positive value.

## <span id="page-12-4"></span>5.5.5 Field 2 – REPORTING TEXT

The REPORTING TEXT field is an optional field that can rename the lab test name from the Laboratory Test file (60) to print on the State Health Department Report (SHDR). Using this field within this file, it will not change the lab test name in the Laboratory Test file (60).

### <span id="page-13-0"></span>5.5.6 Field 4 – VALUE(TEXT) (multiple)

The VALUE(TEXT) field is used if the Laboratory Test returns text as values. Because the field is a multiple, there are two (2) sub-fields, VALUE(TEXT) and CONDITION:

### **5.5.6.1 .01 VALUE(TEXT)**

The VALUE(TEXT) field is used if the result from the test will be Free Texted Result. This is tied to the next field, CONDITION, in that the VALUE(TEXT) is checked against the Laboratory Test results using the VALUE(TEXT) entry combined with the entry in the CONDITION field.

#### **5.5.6.2 .02 CONDITION**

The CONDITION field is used to determine if the Laboratory Test result meets the criteria to be included on the report if and only if there is a value in the VALUE(TEXT) field.

There are four (4) possible selections:

- 2 CONTAINS
- 4 LESS THAN
- 5 EQUALS
- 6 GREATER THAN

# <span id="page-13-1"></span>5.6 Reportable Lab Tests Set Up

This section provides instructions for setting up tables for the following reports that may be required by state health departments:

- RPR
- Hemoglobin A1C
- Estimated GFR

**Note**: Contact your state health department to determine which reports are required and the parameters for those tests.

This section is organized into three (3) tasks:

- Finding the Data Name
- Reviewing the Data Name
- Setting up the reportable Laboratory Test file

#### <span id="page-14-0"></span>5.6.1 Finding the Data Name

The first task in setting up the tables is finding the Data Name. The following procedure provides instructions.

To find the Data Name:

- 1. Go to VA FileMan.
- 2. Use Enter or Edit File Entries.
- 3. Enter **60** for **LABORATORY TEST**.
- 4. Type **DATA NAME** at the "EDIT WHICH FIELD: ALL" prompt.
- 5. Press Enter at the "THEN EDIT FIELD:" prompt.
- 6. Type **RPR** at the "Select LABORATORY TEST NAME:" prompt.
- 7. Type **HEMOGLOBIN AIC** at the "Select LABORATORY TEST NAME:" prompt.
- 8. Press Enter.
- 9. Type **ESTIMATED GFR (CKD-EPI)** at the "Select LABORATORY TEST NAME:" prompt.
- 10. Press Enter.

```
VA FILEMAN 
           Enter or Edit File Entries 
           Print File Entries 
           Search File Entries 
           Modify File Attributes 
           Inquire to File Entries 
           Utility Functions ... 
         Data Dictionary Utilities ...
           Transfer Entries 
           Other Options ... 
Select VA FileMan Option: ENter or Edit File Entries 
INPUT TO WHAT FILE: LABORATORY TEST// 
EDIT WHICH FIELD: ALL// DATA NAME 
THEN EDIT FIELD: 
Select LABORATORY TEST NAME: RPR 
     1 RPR RPR 
     2 RPR RPR w/rfx (R) 
CHOOSE 1-2: 1 RPR 
DATA NAME: RPR//
```
August 2022

Addendum to User Manual **State Health Department Report (SHDR)** State Health Department Report (SHDR)

Select LABORATORY TEST NAME: A1C 1 A1C HEMOGLOBIN A1C 2 A1C HA1C + EAG (OIT) 3 A1C HGB A1c (R) CHOOSE 1-3: 1 \_HEMOGLOBIN A1C DATA NAME: HA1C// Select LABORATORY TEST NAME: EST 1 EST EST GFR 2 EST ESTIMATED GFR 3 ESTIMATED AVERAGE GLUCOSE 4 ESTIMATED GFR (CKD-EPI) 5 ESTRONE (SQL 9087) CHOOSE 1-5: 4 ESTIMATED GFR (CKD-EPI) DATA NAME: CKD EPI 112016// Select LABORATORY TEST NAME:

Figure 5-3: Finding the Data Name

You have captured the Data Name names for the three tests: **RPR, \_HEMOGLOBIN AIC**, and **ESTIMATED GFR (CKD-EPI)**. The next step is to review these Data Names.

#### <span id="page-15-0"></span>5.6.2 Reviewing the Data Names

The second task in setting up the tables is reviewing the Data Names. All laboratory patient results are stored in the LAB DATA file and the type of laboratory results (NUMERIC, SET OF CODES, FREE TEXT) being stored is directly related to the Data Name configuration.

To capture accurate laboratory results to report on the State Health Department Report, the Data Name of Lab Test files need to be reviewed. The following procedure provides instructions.

#### **To review the Data Name:**

- 1. Go to Laboratory DHCP menu.
- 2. Select **Supervisor** menu.
- 3. Select **LAB LIAISON** menu.
- 4. Select **MOD** for Modify an existing Data Name. This option allows you to modify, however you will NOT modify the Data Name, only view the Data Name configuration.
- 5. Type **RPR** at the "Select CHEM, HEM, TOX, RIA, SER, etc. SUB-FIELD" prompt.
- 6. Notice the type of Data Name for this lab test is **SET OF CODES** type.
- 7. Type **NO** at the "Do you wish to modify this data name?" prompt.

8. Press Enter.

```
Select Lab liaison menu Option: MOD Modify an existing data name 
This option allows modifying an existing data name. 
Select CHEM, HEM, TOX, RIA, SER, etc. SUB-FIELD: RPR 
     1 RPR 
     2 RPR, QUANTITATIVE 
     3 RPR, QUAL 
CHOOSE 1-3: 1 RPR 
Data Name: RPR Subfield #: 2907725 Type: SET OF CODES 
R - REACTIVE<br>N - NON REACT
      NON REACTIVE
Do you wish to modify this data name? No// (No)
```
Figure 5-4: Reviewing the Data Name

- 9. Select **MOD** for Modify an existing Data Name.
- 10. Type **HA1C** at the "Select CHEM, HEM, TOX, RIA, SER, etc. SUB-FIELD" prompt.
- 11. Notice the type of Data Name for this lab test is **NUMERIC** type.
- 12. Type **NO** at the "Do you wish to modify this data name?" prompt.
- 13. Press Enter.

```
Select Lab liaison menu Option: MOD Modify an existing data name 
This option allows modifying an existing data name. 
Select CHEM, HEM, TOX, RIA, SER, etc. SUB-FIELD: HA1C 
Data Name: HA1C Subfield #: 2907621 Type: NUMERIC
Input Transform: S Q9="5.0,18.9,1" D ^LRNUM 
Minimum value: 5.0 
Maximum value: 18.9 
Maximum # decimal digits: 1 
Do you wish to modify this data name? No//
```
Figure 5-5: Reviewing the Data Name

- 14. Select **MOD** for Modify an existing Data Name.
- 15. Type **CKD EPI 112016** at the "Select CHEM, HEM, TOX, RIA, SER, etc. SUB-FIELD" prompt.
- 16. Notice the type of Data Name for this lab test is **FREE TEXT** type.
- 17. Type **NO** at the "Do you wish to modify this data name?" prompt.

#### 18. Press Enter.

```
Select Lab liaison menu Option: MOD Modify an existing data name 
This option allows modifying an existing data name. 
Select CHEM, HEM, TOX, RIA, SER, etc. SUB-FIELD: CKD 
    1 CKD EPI 112016 
     2 CDK EST GFR 
CHOOSE 1-2: 1 CKD EPI 112016 
Data Name: CKD EPI 112016 Subfield #: 2907672 Type: FREE TEXT 
Input Transform: K:SL(X) > 6! (SL(X) < 1) X
Minimum length: 1 
Maximum length: 6 
Do you wish to modify this data name? No//
```
Figure 5-6: Reviewing the Data Name

You have reviewed the parameters for the three tests: **RPR, HEMOGLOBIN A1C**, and **ESTIMATED GFR (CKD-EPI)**. The next step is to configure the reportable lab test file.

### <span id="page-17-0"></span>5.6.3 Configuring the Lab Test File – Data Name (NUMERIC)

The final task in setting up the tables is configuring the Laboratory Test for the STATE HEALTH DEPARTMENT REPORT using the FileMan file named REPORTABLE LAB TESTS file.

The following example provides the data input for the Laboratory Test named **HEMOGLOBIN A1C**, it is an atomic result-able laboratory test, and may be included in a panel Laboratory Test named HA1C + EAG, for example.

The Data Name named **HA1C** was using the **NUMERIC** type.

Add the Laboratory Test to the REPORTABLE LAB TEST file, add the values to the VALUE(NUMERIC) field for the reportable lab result value, and add to the CONDITION field to capture the numeric value as GREATER THAN.

Steps to configure the STATE HEALTH DEPARTMENT REPORT for Laboratory Test named \_HEMOGLOBIN A1C with Data Name using NUMERIC type:

- 1. Go to VA FileMan.
- 2. Use Enter or Edit File Entries.
- 3. Type **REPORTABLE LAB TESTS**.
- 4. Press Enter at the "THEN EDIT FIELD:" prompt.
- 5. Type **\_HEMOGLOBIN AIC** at the "Select REPORTABLE LAB TESTS TEST POINTER:" prompt.
- 6. Type **YES** at the "Are you adding '\_HEMOGLOBIN A1C' as a new REPORTABLE LAB TESTS?:" prompt.
- 7. Enter **7** at the "VALUE(NUMERIC):" prompt.
- 8. Enter **GREATER THAN** at the "CONDITION:" prompt
- 9. No entry for "VALUE(SET):" prompt.
- 10. Type **Hemoglobin A1c** at the "REPORTING TEXT:" prompt for the lab test name to print on SHDR report- Optional.
- 11. No entry for "VALUE(TEXT):" prompt.
- 12. Press Enter.

```
Select VA FileMan Option: ENter or Edit File Entries 
INPUT TO WHAT FILE: REPORTABLE LAB TESTS// 
EDIT WHICH FIELD: ALL// 
Select REPORTABLE LAB TESTS TEST POINTER: Are you adding ' HEMOGLOBIN A1C'
as a new REPORTABLE LAB TESTS (the 7TH)? No// Y (Yes) 
VALUE(NUMERIC): 7// 
CONDITION: GREATER THAN// 
Select VALUE(SET): 
REPORTING TEXT: Hemoglobin A1C// 
Select VALUE(TEXT): 
Select REPORTABLE LAB TESTS TEST POINTER:
```
Figure 5-7: Configure the REPORTABLE LAB TESTS report

### <span id="page-18-0"></span>5.6.4 Configuring the Lab Test File – Data Name (SET OF CODES)

The final task in setting up the tables is configuring the Laboratory Test for the STATE HEALTH DEPARTMENT REPORT using the FileMan file named REPORTABLE LAB TESTS file.

The following example provides the data input for the Laboratory Test named RPR, it is an atomic result-able laboratory test and is not part of a panel Laboratory Test.

The Data Name named RPR was using the SET OF CODES type.

Add the Laboratory Test to the REPORTABLE LAB TEST file and add the Set Of Codes values to the VALUE(SET) field for the reportable lab result value.

Steps to configure the STATE HEALTH DEPARTMENT REPORT for Laboratory Test named RPR with Data Name using SET OF CODES type:

- 1. Go to VA FileMan.
- 2. Use Enter or Edit File Entries.
- 3. Type **REPORTABLE LAB TESTS**.
- 4. Press Enter at the "THEN EDIT FIELD:" prompt.
- 5. Type **RPR** at the "Select REPORTABLE LAB TESTS TEST POINTER:" prompt.
- 6. Type **YES** at the "Are you adding 'RPR' as a new REPORTABLE LAB TESTS?" prompt.
- 7. No entry for "VALUE(NUMERIC):" prompt.
- 8. No entry for "CONDITION:" prompt.
- 9. Enter **R, r, REACTIVE** at the "VALUE(SET):" prompt.
- 10. No entry for "REPORTING TEXT:" prompt. This field entry is optional.
- 11. No entry for "VALUE(TEXT):" prompt.
- 12. Press Enter.

```
Select VA FileMan Option: ENter or Edit File Entries 
INPUT TO WHAT FILE: REPORTABLE LAB TESTS// 
EDIT WHICH FIELD: ALL// 
Select REPORTABLE LAB TESTS TEST POINTER: Are you adding 'RPR' as a new 
REPORTABLE LAB TESTS (the 8TH)? No// Y (Yes)
VALUE(NUMERIC): 
CONDITION: 
Select VALUE(SET): REACTIVE 
  Are you adding 'REACTIVE' as a new VALUE(SET) (the 1ST for this 
REPORTABLE LAB 
 TESTS)? No// Y (Yes) 
Select VALUE(SET): "R" 
  Are you adding 'R' as a new VALUE(SET) (the 2ND for this REPORTABLE LAB 
 TESTS)? No// Y (Yes) 
Select VALUE(SET): "r" 
  Are you adding 'r' as a new VALUE(SET) (the 3RD for this REPORTABLE LAB 
 TESTS)? No// Y (Yes) 
Select VALUE(SET): 
REPORTING TEXT: 
Select VALUE(TEXT):
```
August 2022

Select REPORTABLE LAB TESTS TEST POINTER:

Figure 5-8: Configure the REPORTABLE LAB TESTS report

#### <span id="page-20-0"></span>5.6.5 Configuring the Lab Test File – Data Name (FREE TEXT)

The final task in setting up the tables is configuring the Laboratory Test for the STATE HEALTH DEPARTMENT REPORT using the FileMan file named REPORTABLE LAB TESTS file.

The following example provides the data input for the Laboratory Test named ESTIMATED GFR (CKD-EPI), it is an atomic result-able laboratory test, and it is included in multiple panels, such as Basic Metabolic Panel (BMP), Comprehensive Metabolic Panel (CMP), and Renal Panel.

The Data Name named CKD EPI 112016 was using the FREE TEXT type.

Add the Laboratory Test to the REPORTABLE LAB TEST file and add the Free Text values to the VALUE(TEXT) field for the reportable lab result value.

Steps to configure the STATE HEALTH DEPARTMENT REPORT for Laboratory Test named ESTIMATED GFR (CKD-EPI) with Data Name using FREE TEXT type:

- 1. Go to VA FileMan.
- 2. Use Enter or Edit File Entries.
- 3. Type **REPORTABLE LAB TESTS**.
- 4. Press Enter at the "THEN EDIT FIELD:" prompt.
- 5. Type **ESTIMATED GFR (CKD-GFR)** at the "Select REPORTABLE LAB TESTS TEST POINTER:" prompt.
- 6. Type **Yes** at the "Are you adding 'ESTIMATED GFR (CKD-EPI)' as a new REPORTABLE LAB TESTS?:" prompt.
- 7. No entry for "VALUE(NUMERIC):" prompt.
- 8. No entry for "CONDITION:" prompt
- 9. No entry for "VALUE(SET):" prompt.
- 10. No entry for "REPORTING TEXT:" prompt. This field entry is optional.
- 11. Enter **29** for "VALUE(TEXT):" prompt.
- 12. Enter **LESS THAN** for the "CONDITION:" prompt.

13. Press Enter.

```
Select VA FileMan Option: ENter or Edit File Entries 
INPUT TO WHAT FILE: REPORTABLE LAB TESTS// 
EDIT WHICH FIELD: ALL// 
Select REPORTABLE LAB TESTS TEST POINTER: Are you adding 'ESTIMATED GFR 
(CKD-EPI)' as a new REPORTABLE LAB TESTS (the 9TH)? No// Y (Yes) 
VALUE(NUMERIC): 
CONDITION: 
Select VALUE(SET): 
REPORTING TEXT: 
Select VALUE(TEXT): 60 
 Are you adding '60' as a new VALUE(TEXT) (the 1ST for this REPORTABLE LAB 
TESTS)? No// Y (Yes) 
  CONDITION: LESS LESS THAN 
Select VALUE(TEXT): 
Select REPORTABLE LAB TESTS TEST POINTER:
```
Figure 5-9: Configure the REPORTABLE LAB TESTS report

### <span id="page-21-0"></span>5.7 State Health Department Report – Report Example

The State Health Department Report (SHDR), also known as Non-Microbial State Health Department Report, the report was modified to include the RACE and ETHNICITY to the patient demographics section of the report.

To generate the State Health Department Report, use the SHDR menu option from the BLR IHS Lab Main Support Menu.

Follow the steps below to generate a report using SHDR option:

```
LR Laboratory DHCP Menu
BLR IHS Lab Main Support Menu 
SHDR State Health Dept Report 
  Select INSTITUTION site name 
  Enter Start Date
  Enter End Date
  Select DEVICE PRINTER to print
```
Default Site/Address for Report is the name and address of the INSTITUTION selected. If there are multi-divisions at your facility, please select the appropriate facility name to generate the SHDR report.

```
Default Site/Address for Report: 
      DEMO HOSPITAL 
      90001 1ST AVE CORNER OF O'MALLEY 
     ALBUQUERQUE FE, NM 87000 
Use Site DEMO HOSPITAL as Report Header? YES// NO 
Select INSTITUTION NAME: 2021 DEMO HOSPITAL (INST)// DEMO CLINIC
```
August 2022

Addendum to User Manual **State Health Department Report (SHDR)** 

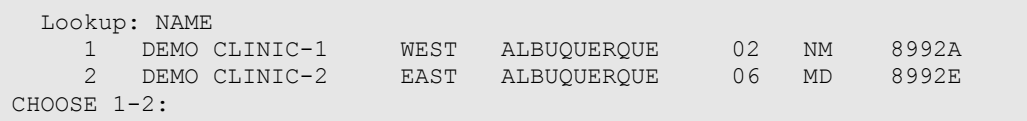

Figure 5-10: Site/Address for SHDR Report

### <span id="page-22-0"></span>5.7.1 HEMOGLOBIN A1C – SHDR Sample Report

The following report is an example of a non-microbial state health department report. Remember when printing these reports to print to a 132 character printer.

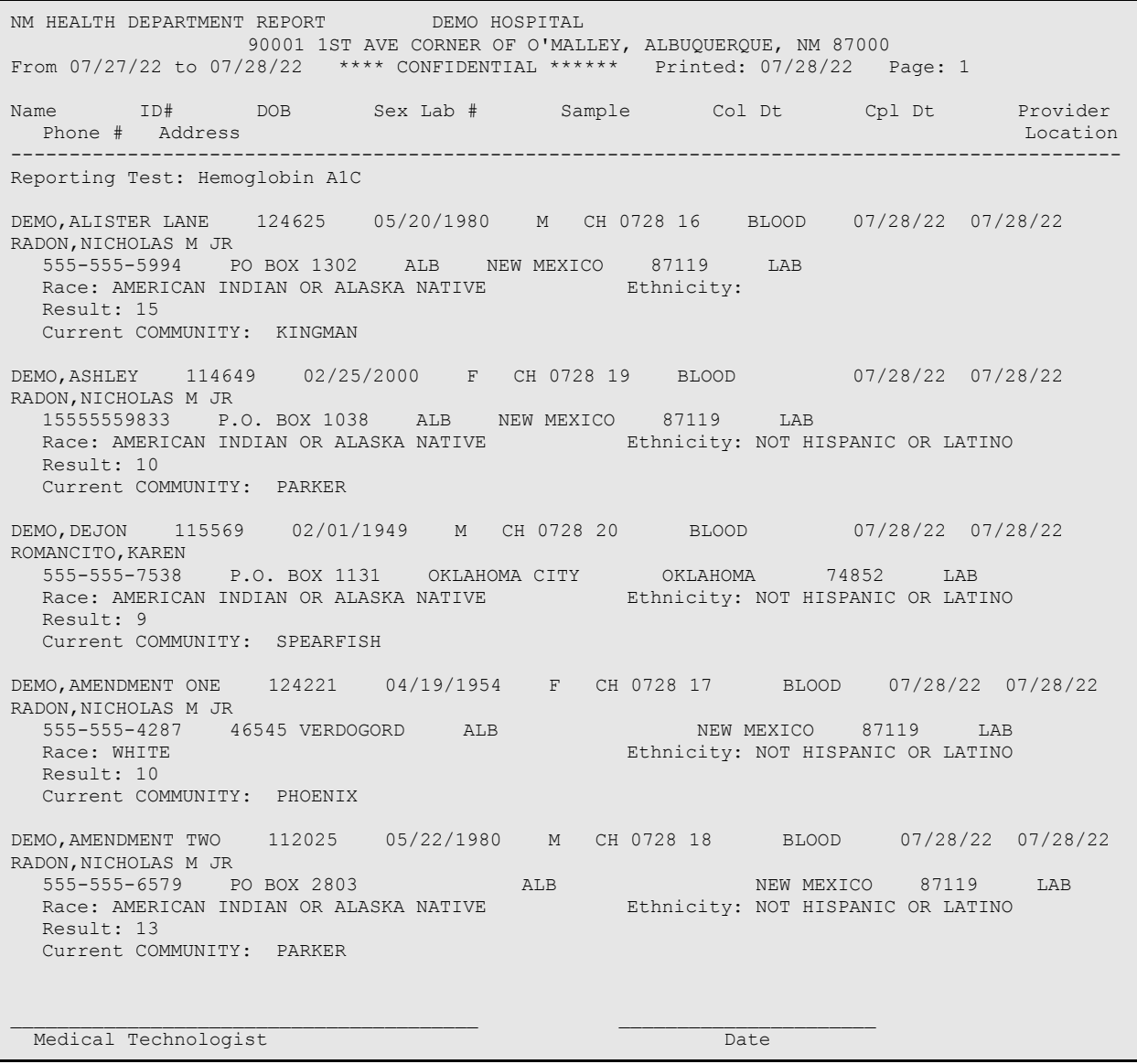

Figure 5-11: State Health Department Report Patient Example.

August 2022

Addendum to User Manual **Natural State Health Department Report (SHDR)** 

### <span id="page-23-0"></span>5.7.2 RPR – SHDR Sample Report

The following report is an example of a non-microbial state health department report. Remember when printing these reports to print to a 132 character printer.

NM HEALTH DEPARTMENT REPORT DEMO HOSPITAL 90001 1ST AVE CORNER OF O'MALLEY, ALBUQUERQUE, NM 87000 From 07/27/22 to 07/28/22 \*\*\*\*\*\* CONFIDENTIAL \*\*\*\*\*\* Printed: 07/28/22 Page: 1 Name ID# DOB Sex Lab # Sample Col Dt Cpl Dt Provider Phone # Location Address Location Address Location Address Location Address Location Address Location Address Location Address Location Address Location Address Location Address Location Address Location Address Location A ----------------------------------------------------------------------------------------------- Reporting Test: RPR DEMO, ALISTER LANE 124625 05/20/1980 M CH 0728 11 SERUM 07/28/22 07/28/22<br>RADON, NICHOLAS M JR RADON,NICHOLAS M JR 555-555-5994 PO BOX 1302 ALB ALB NEW MEXICO 87119 LAB Race: AMERICAN INDIAN OR ALASKA NATIVE Ethnicity: Result: REACTIVE Current COMMUNITY: KINGMAN DEMO,ASHLEY 114649 02/25/2000 F CH 0728 14 SERUM 07/28/22 07/28/22 RADON,NICHOLAS M JR 15555559833 P.O. BOX 1038 ALB NEW MEXICO 87119 LAB Race: AMERICAN INDIAN OR ALASKA NATIVE Ethnicity: NOT HISPANIC OR LATINO Result: REACTIVE Current COMMUNITY: PARKER DEMO,AMENDMENT ONE 124221 04/19/1954 F CH 0728 12 SERUM 07/28/22 07/28/22 RADON,NICHOLAS M JR 555-555-4287 46545 VERDOGORD ALB NEW MEXICO 87119 LAB Race: WHITE Ethnicity: NOT HISPANIC OR LATINO Result: REACTIVE Current COMMUNITY: PHOENIX DEMO,AMENDMENT TWO 112025 05/22/1980 M CH 0728 13 SERUM 07/28/22 07/28/22<br>RADON, NICHOLAS M JR RADON,NICHOLAS M JR 555-555-6579 PO BOX 2803 ALB NEW MEXICO 87119 LAB Race: AMERICAN INDIAN OR ALASKA NATIVE Ethnicity: NOT HISPANIC OR LATINO Result: REACTIVE Current COMMUNITY: PARKER HAVATONE, MARLENE 109064 05/06/1932 F CH 0728 15 SERUM 07/28/22 07/28/22<br>RADON, NICHOLAS MJR RADON,NICHOLAS M JR 555-555-9593 P.O BOX 1970 ALB NEW MEXICO 87119 LAB Race: AMERICAN INDIAN OR ALASKA NATIVE Ethnicity: Result: REACTIVE Current COMMUNITY: PEACH SPRGS \_\_\_\_\_\_\_\_\_\_\_\_\_\_\_\_\_\_\_\_\_\_\_\_\_\_\_\_\_\_\_\_\_\_\_\_\_\_\_\_ \_\_\_\_\_\_\_\_\_\_\_\_\_\_\_\_\_\_\_\_\_\_ Medical Technologist Date Date Date

Figure 5-12: State Health Department Report Patient Example

### <span id="page-23-1"></span>5.7.3 ESTIMATED GFR – SHDR Sample Report

The following report is an example of a non-microbial state health department report. Remember when printing these reports to print to a 132 character printer.

NM HEALTH DEPARTMENT REPORT **Example 10** NM HOSPITAL 90001 1ST AVE CORNER OF O'MALLEY, ALBUQUERQUE, NM 87000

August 2022

Addendum to User Manual **State Health Department Report (SHDR)** 

From 07/27/22 to 07/28/22 **\*\*\*\*\*\*** CONFIDENTIAL \*\*\*\*\*\* Printed: 07/28/22 Page: 1 Name ID# DOB Sex Lab # Sample Col Dt Cpl Dt Provider Phone # Address Location = Address Location = Address Location = Address Location ----------------------------------------------------------------------------------------------- Reporting Test: ESTIMATED GFR (CKD-EPI) DEMO, ALISTER LANE 124625 05/20/1980 M CH 0728 7 SERUM 07/28/22 07/28/22 RADON,NICHOLAS M JR 555-555-5994 PO BOX 1302 ALB NEW MEXICO 87119 LAB Race: AMERICAN INDIAN OR ALASKA NATIVE Ethnicity: Result: 25.48 Current COMMUNITY: KINGMAN DEMO,ASHLEY 114649 02/25/2000 F CH 0728 8 SERUM 07/28/22 07/28/22 RADON,NICHOLAS M JR 8/22 RADON, NICHOLAS MUR<br>15555559833 P.O. BOX 1038 ALB ALB NEW MEXICO<br>9 LAB 87119 Race: AMERICAN INDIAN OR ALASKA NATIVE Ethnicity: NOT HISPANIC OR LATINO Result: 28.96 Current COMMUNITY: PARKER DEMO,AMENDMENT ONE 124221 04/19/1954 F CH 0728 6 SERUM 07/28/22 07/28/22 RADON,NICHOLAS M JR 555-555-4287 46545 VERDOGORD ALB NEW MEXICO 87119 LAB<br>Race: WHITE Ethnicity: NOT HISPANIC OR LATINO Result: 27.68 Current COMMUNITY: PHOENIX Medical Technologist Date Date

Figure 5-13: State Health Department Report Patient Example

# <span id="page-25-0"></span>**6.0 In-Patient Lab Orders – Lab Collect**

Inpatient laboratory test orders for blood specimens to be drawn as part of a scheduled lab collection entered in the RPMS/Electronic Health Record (EHR) using the **Lab Collect** routine - means the phlebotomist from laboratory will draw the blood specimens from patients that are on Inpatient ward(s).

The orders for the In-Patient wards are entered into the computer by the physician, clerk, or nurse before the cut-off times to ensure the tests will be included on the COLLECTION LIST.

The defined collection times can be added to the PHLEBOTOMY ORDER CUT-OFF TIME field within the LABORATORY SITE (69.9) file.

Those orders are retained by the Laboratory software and combined when the collection list is created using the **Add to Collection List** option.

The lab can then print the collection list and labels by using the Print Collection List/Labels option for use during the draw.

Receipt of the specimens collected and cancellation of those not collected (with the appropriate comments) is acknowledged using **the Itemized Routine Lab Collection** or **Receipt of Routine Lab Collection from Wards** options to release the accessions for generation of work in the lab.

The labeled specimens are then distributed to each laboratory area for processing.

## <span id="page-25-1"></span>6.1 Modified Routines – Lab Collect

**BLRRLEVN** routine was written to correct errors using Lab Collect and Reference Laboratory orders

**BLRSHPM** routine was written to correct the error of incorrect DOB & GENDER printing on the Shipping Manifest for Reference Lab Orders.

## <span id="page-25-2"></span>6.2 Using Lab Collect

### <span id="page-25-3"></span>6.2.1 Print Lab Collection List:

Each morning the laboratory staff will collect blood specimens for testing from inhouse patients. The laboratory staff must build/create a COLLECTION LIST of tests ordered in Electronic Health Records for the inpatients. The RPMS Laboratory Package system will build the COLLECTION LIST that is organized and defined by ward location, patient name, and laboratory tests. Once the COLLECTIO LIST is created and completed, it will print the list and labels.

- 1. Select **Laboratory Menu** option.
- 2. Select **Phlebotomy Menu** option.
- 3. Select **Add to collection list** option.
- 4. Date and Time of collection: T@7:00AM//
	- a. **Defaults to the next timed collection**
- 5. Are you sure? No// **YES**
	- a. *The collection list for, last timed draw, still exist, you must clear it before building a new list.*
- 6. Are you ready to clear the current collection list and start a new one? No// **YES**
- 7. BUILDING THE LIST:
- 8. Once the Collection List is created, you will have two (2) options, select **LIST**.
- 9. No entry for "Starting Location:" prompt.
- 10. No entry for "Ending Location:" prompt.
- 11. **DEVICE**: printer for list
	- a. Once the List is printed, you will have two (2) options, again, select **LABELS**.
- 12. Print labels on **LABLABEL**.
- 13. No entry for "Station Location:" prompt.
- 14. No entry for "Ending Location:" prompt.
- 15. No entry for "Request Start Time:" prompt.
- 16. No entry for "Choose:" prompt.

RPMS Laboratory Menu 1 Phlebotomy menu ...<br>2 Accessioning menu 2 Accessioning menu 3 Process data in lab menu 4 Quality control menu 5 Results menu<br>10 Microbiology 10 Microbiology menu<br>11 Supervisor menu Supervisor menu BLR IHS Lab Main Support Menu WARD Ward lab menu Select Laboratory DHCP Menu Option: 1 Phlebotomy menu Add tests to a given accession.

August 2022

Addendum to User Manual **In-Patient Lab Orders** – Lab Collect

```
 Add tests to an already existing order number. 
           Add to collection list 
           Delete entire order or individual tests 
           Itemized routine lab collection 
           Lab orders by collection type 
           Lab test order 
           List of lab orders not collected 
           List of orders not collected (Long form) 
           Order/test status 
           Print collection list/labels 
           Print future collection labels 
           Print single future collection label 
           Receipt of routine lab collection from wards 
           Test description information 
           Ward lab menu 
Select Phlebotomy menu Option: ADD TO COLLECTION LIST 
Date and Time of collection: T@10:00AM// (JUL 29, 2022@10:00) 
Are you sure? No// Y (Yes)
The collection list for 05/20/2022 10:30 still exists, you must clear it 
before building a new list. 
Are you ready to clear the current collection list and start a new one? 
No// Y (Yes) 
BUILDING THE LIST
3 specimens added to collection list. 
1 LIST 
2 LABELS 
Choose: 1 
Starting Location: <RETURN>
Ending location: <RETURN> 
DEVICE: 
1 LIST 
2 LABELS 
Choose: 2 
Print labels on: LABLABEL// LABLABEL 
Starting Location: <RETURN>
Ending location: <RETURN> 
Requested Start Time: NOW// <RETURN> 
1 LIST 
2 LABELS 
Choose: <RETURN> 
Add tests to a given accession. 
Add tests to an already existing order number. 
Add to collection list 
Delete entries order or individual tests. 
Itemized routine lab collection 
Lab orders by collection type 
Lab test order 
List of lab orders not collected 
List of orders not collected (Long form) 
Order/test status 
Print collection list/labels 
Print future collection labels
```
August 2022

Addendum to User Manual **In-Patient Lab Orders** – Lab Collect

```
Print single future collection label 
Receipt of routine lab collection from wards 
Test description information 
Ward lab menu …
```
Figure 6-1: Building the Collection List

### <span id="page-28-0"></span>6.2.2 Receiving AM Lab Collect Specimens:

After the phlebotomists have completed the blood sample collections, they return to the laboratory department to "RECEIVE" the specimens in the RPMS Laboratory Package system.

Laboratory orders for Lab Collect can be posted to the collection list that are not collected and can be held for collections at a later time or cancelled.

Laboratory orders for Lab Collect can be posted to the collection list that are COLLECTED but not received (date/time of actual of collection), will have to be received at the time the results for the requested tests are verified using the **EM** enter/verify/modify (manual) *or* **EA** Enter/verify data (auto instrument) resulting.

- 1. Select **Laboratory Menu** option.
- 2. Select **Phlebotomy Menu** option.
- 3. Select **Receipt of routine lab collections from wards** option.
	- a. Receipt of collection for each ward-location**.**
- 4. Select PATIENT LOCATION: ALL//
	- a. Type in first ward-location.
- 5. Enter Order Numbers *not* collected:
- 6. Enter Order #(s):
	- a. Enter the lab order number(s) NOT COLLECTED.
	- b. Now enter any orders that are not canceled but you do not want "collected", yet.
	- c. If all remaining orders are collected, skip this entry.
	- d. Any order #'s entered here will remain on collection list until 12 midnight.
	- e. The orders will not 'rollover' to the next day's collection list*.*
- 7. Enter Order #(s):
	- a. Type the order number(s) COLLECTED for *first* ward-location.
- 8. Enter Order #(s):
- 9. Ready to accept the rest of the orders? No//**YES**
- 10. Select PATIENT LOCATION: ALL//
	- a. Type in second ward-location.
- 11. Enter Order Numbers not collected:
- 12. Enter Order #(s):
	- a. Enter the lab order number(s) NOT COLLECTED.
	- b. Now enter any orders that are not canceled but you do not want "collected", yet.
	- c. If all remaining orders are collected, skip this entry.
	- d. Any order #'s entered here will remain on collection list until 12 midnight.
	- e. The orders will not 'rollover' to the next day's collection list.
- 13. Enter Order #(s):
	- a. Type the order number(s) COLLECTED for *second* ward-location.
- 14. Enter Order #(s):
- 15. Ready to accept the rest of the orders? No//**YES**
- 16. REPEAT for each 'LOCATION' or ward-location.

```
RPMS Laboratory Menu 
   1 Phlebotomy menu<br>
2 Accessioning me
   2 Accessioning menu<br>3 Process data in la
    3 Process data in lab menu 
         Quality control menu
 5 Results menu 
 10 Microbiology menu 
 11 Supervisor menu 
 BLR IHS Lab Main Support Menu 
    WARD Ward lab menu 
Select Laboratory DHCP Menu Option: 1 Phlebotomy menu 
           Add tests to a given accession. 
           Add tests to an already existing order number. 
           Add to collection list 
           Delete entire order or individual tests 
           Itemized routine lab collection 
           Lab orders by collection type 
           Lab test order 
           List of lab orders not collected 
           List of orders not collected (Long form) 
           Order/test status 
           Print collection list/labels 
           Print future collection labels 
           Print single future collection label 
           Receipt of routine lab collection from wards
```
Addendum to User Manual **In-Patient Lab Orders – Lab Collect** 

```
 Test description information 
           Ward lab menu 
Select Phlebotomy menu <TEST ACCOUNT> Option: REceipt of routine lab 
collection from wards 
Select PATIENT LOCATION: ALL// ICU {first ward-location}
Enter Order Numbers not collected: 
Enter Order #(s): 
Now enter any orders that are not canceled but you don't want "collected", 
yet. 
If all remaining orders are collected, skip this entry. 
Any order #'s entered here will remain on collection list until 12 
midnight. 
The orders will not 'rollover' to the next days collection list. 
Enter Order #(s): 
1179 
1179 OK, 
Enter Order #(s): 
Ready to accept the rest of the orders? No// YES
Select PATIENT LOCATION: ALL// EAST RM 110 {second ward-location} 
You're doing the entire collection? No// YES (Yes) 
Enter Order Numbers not collected: 
Enter Order #(s): 
Now enter any orders that are not canceled but you don't want "collected", 
yet. 
If all remaining orders are collected, skip this entry. 
Any order #'s entered here will remain on collection list until 12 
midnight. 
The orders will not 'rollover' to the next days collection list. 
Enter Order #(s): 
1178 
1178 OK, 
Enter Order #(s): 
Ready to accept the rest of the orders? No// YES (Yes)
Select PATIENT LOCATION: ALL// {Repeats - different ward-location} 
Ready to accept the rest of the orders? No// (No) 
           Add tests to a given accession. 
           Add tests to an already existing order number. 
           Add to collection list 
           Delete entire order or individual tests 
           Itemized routine lab collection 
           Lab orders by collection type 
           Lab test order 
           List of lab orders not collected 
           List of orders not collected (Long form)
```
August 2022

Addendum to User Manual **In-Patient Lab Orders** – Lab Collect

 Order/test status Print collection list/labels Print future collection labels Print single future collection label Receipt of routine lab collection from wards Test description information Ward lab menu …

Figure 6-2: Receipt of routine lab collection from wards

# <span id="page-32-1"></span>**7.0 IHS LAB TRANSACTION LOG – Add LOINC and IHS LOINC Codes to the File**

Confirming all laboratory data passes to Patient Care Component (PCC), Laboratorians should review the data using the INQ Inquire into the IHS LAB Transaction Log. The INQ menu option is on the BLR IHS Lab Main Support Menu, and the BLR Menu is located on the Laboratory DHCP Menu.

In order for the PCC to accept LOINC DATA that is passed from the Laboratory Package, an entry must exist in the Site/Specimen for the result-able laboratory test that contains the result.

In order for the PCC to accept CPT DATA that is passed from the Laboratory Package, an entry must exist in the IHS LAB CPT CODE file for each billable lab test associated with the lab order. The entry must identify the associated panel or test.

Follow the steps below to review laboratory data using INQ:

```
LR Laboratory DHCP Menu
  BLR IHS Lab Main Support Menu 
     INQ Inquire into the IHS LAB Transaction Log
```
INQ Inquire into the IHS LAB Transaction Log. (Example: Panel)

Select IHS LAB TRANSACTION LOG SEQUENCE NUMBER: HE 22 18

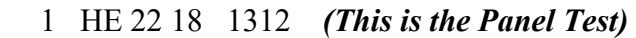

- 2 HE 22 18 1313 *(This is the First Atomic Test in the Panel)*
- 3 HE 22 18 1314 *(This is the Second Atomic Test in the Panel)*
- 4 HE 22 18 1315 *(This is the Third Atomic Test in the Panel)*
- 5 HE 22 18 1316 *(This is the Fourth Atomic Test in the Panel)*
- 6 HE 22 18 1317 *(This is the Fifth Atomic Test in the Panel)*

INQ Inquire into the IHS LAB Transaction Log. (Example: CBC PANEL)

Select IHS LAB TRANSACTION LOG SEQUENCE NUMBER: **HE 22 18**

### <span id="page-32-0"></span>7.1 Example: INQ Inquire into the IHS LAB Transaction Log

This example displays the lab data for the resulted accession number **HE 22 18**. Review the Status Flag as **Resulted**, Billing **CPT**-85025, **LOINC** codes per Atomic Lab Test, and the **IHS LOINC** code for the Panel Lab Test (IHS LOINC is the ORDER LOINC).

**LR Laboratory DHCP Menu ... IHS Lab Main Support Menu**  LS Link Transaction Processor Status 7421 Will restart the 7421 label routine if turned off. **INQ Inquire into the IHS LAB Transaction Log**  CPT Enter/edit IHS Lab CPT File<br>STP Stop/restart Lab to PCC Tran Stop/restart Lab to PCC Transaction Processor PAMG Edit IHS Lab Parameters and/or Mail Groups ... LVP IHS Lab Version & Patch Report Select IHS LAB TRANSACTION LOG SEQUENCE NUMBER: HE 22 18 1 HE 22 18 1312 2 HE 22 18 1313 3 HE 22 18 1314 4 HE 22 18 1315 5 HE 22 18 1316 Press <RETURN> to see more, '^' to exit this list, OR CHOOSE 1-5: 1 1312 DEVICE: Virtual<br>IHS LAB TRANSACTION LOG LIST JUL 27, 2022 17:19 PAGE 1 --------------------------------------------------------------------------- SEQUENCE NUMBER: 1312 LRFILE: 2 PATIENT POINTER VALUE: 26737<br>**PANEL/TEST POINTER: CBC W/Auto DIFF <-PANEL TEST PANEL/TEST POINTER: CBC W/Auto DIFF <-PANEL TEST**  LAB MODULE: GENERAL DUZ(2): 2906 I/O CATEGORY: OUT PATIENT STATUS FLAG: RESULTED ENTRY DATE/TIME: JUL 27, 2022@16:58:32<br>ASSOCIATED V FILE: V LAB TEN OF V FILE ENTRY: 4295142 ASSOCIATED V FILE: V LAB CLINIC STOP CODE POINTER: LABORATORY SERVICES CPT LAB CODE POINTER: CBC W/AUTO DIFF **BILLING CPT STRING: 85025**||||| CLINICAL INDICATOR: 139690015 ORDER DATE: JUL 27, 2022@16:58:21 ORDER SEQUENCE NUMBER: 1 ORDER NUMBER: 1155 ORDERING PROVIDER POINTER: RADON, NICHOLAS M JR ORDERING LOCATION POINTER: LAB HOSPITAL (LOC) COLLECTION DATE/TIME: JUL 27, 2022@16:58:21<br>ACCESSION NUMBER: HE 22 18 COLLE COLLECTION SAMPLE POINTER: BLOOD (EDTA) COMPLETE DATE: JUL 27, 2022@17:00:21 **LOINC CODE: 57021 <- ORDER LOINC CODE** PROVIDER NARRATIVE: Fatigue SNOMED: 139690015<br>ICD: R53.83 SITE/SPECIMEN POIN SITE/SPECIMEN POINTER: BLOOD Select IHS LAB TRANSACTION LOG SEQUENCE NUMBER: 1313 DEVICE: Virtual IHS LAB TRANSACTION LOG LIST JUL 27,2022 17:20 PAGE 1 --------------------------------------------------------------------------- ----- SEQUENCE NUMBER: 1313 LRFILE: 2 PATIENT POINTER VALUE: 26737 **PANEL/TEST POINTER: WBC. <- Lab Test**

Addendum to User ManualIHS LAB TRANSACTION LOG – Add LOINC and IHS LOINC Codes to the File August 2022

LAB MODULE: GENERAL DUZ(2): 2906 I/O CATEGORY: OUT PATIENT PARENT POINTER: 1312 STATUS FLAG: RESULTED ENTRY DATE/TIME: JUL 27, 2022@16:58:32 IEN OF V FILE ENTRY: 4295143 CLINIC STOP CODE POINTER: LABORATORY SERVICES ORDER DATE: JUL 27, 2022@16:58:21 ORDER SEQUENCE NUMBER: 1 ORDER NUMBER: 1155 ORDERING PROVIDER POINTER: RADON, NICHOLAS M JR ORDERING LOCATION POINTER: LAB HOSPITAL (LOC) COLLECTION DATE/TIME: JUL 27, 2022@16:58:21 COLLECTION SAMPLE POINTER: BLOOD (EDTA) COMPLETE DATE: JUL 27, 2022@17:00:21 **LOINC CODE: 33765 <- RESULT LOINC CODE**<br>RESULT: 6.7 RESULT: 6.7 UNITS:  $10*3/uL$  SITE/SPECIMEN POINTER: BLOOD VERIFIER POINTER: DEMO, TECH REFERENCE LOW: 4.3 REFERENCE HIGH: 10.8 Select IHS LAB TRANSACTION LOG SEQUENCE NUMBER: 1314 DEVICE: Virtual IHS LAB TRANSACTION LOG LIST **JUL 27,2022** 17:20 PAGE 1 --------------------------------------------------------------------------- SEQUENCE NUMBER: 1314 LRFILE: 2 PATIENT POINTER VALUE: 26737 **PANEL/TEST POINTER: RBC. <- Lab Test** LAB MODULE: GENERAL DUZ(2): 2906<br>
I/O CATEGORY: OUT PATIENT PARENT POINTER: 1312<br>
STATUS FLAG: RESULTED DENTRY DATE/TIME: JUL 27, I/O CATEGORY: OUT PATIENT PARENT POINTER: 1312 STATUS FLAG: RESULTED ENTRY DATE/TIME: JUL 27, 2022@16:58:32 IEN OF V FILE ENTRY: 4295144 CLINIC STOP CODE POINTER: LABORATORY SERVICES ORDER DATE: JUL 27, 2022@16:58:21 ORDER SEQUENCE NUMBER: 1 ORDER NUMBER: 1155 ORDERING PROVIDER POINTER: RADON, NICHOLAS M JR ORDERING LOCATION POINTER: LAB HOSPITAL (LOC) COLLECTION DATE/TIME: JUL 27, 2022@16:58:21<br>ACCESSION NUMBER: HE 22 18 COLLECTION SAMPLE POINTER: BLOOD (EDTA) COMPLETE DATE: JUL 27, 2022@17:00:21 **LOINC CODE: 789 <- RESULT LOINC**  CODE<br>RESULT: 5.03 RESULT: 5.03 UNITS: M/uL SITE/SPECIMEN POINTER: BLOOD VERIFIER POINTER: DEMO, TECH REFERENCE LOW: 4 REFERENCE HIGH: 5.4 Select IHS LAB TRANSACTION LOG SEQUENCE NUMBER: 1315 DEVICE: Virtual IHS LAB TRANSACTION LOG LIST JUL 27,2022 17:20 PAGE 1 --------------------------------------------------------------------------- SEQUENCE NUMBER: 1315 LRFILE: 2 PATIENT POINTER VALUE: 26737 **PANEL/TEST POINTER: HGB. <- Lab Test** DUZ(2): 2906

Addendum to User ManualIHS LAB TRANSACTION LOG – Add LOINC and IHS LOINC Codes to the File August 2022

 I/O CATEGORY: OUT PATIENT PARENT POINTER: 1312 STATUS FLAG: RESULTED ENTRY DATE/TIME: JUL 27, 2022@16:58:32 ASSOCIATED V FILE: V LAB IEN OF V FILE ENTRY: 4295145 CLINIC STOP CODE POINTER: LABORATORY SERVICES ORDER DATE: JUL 27, 2022@16:58:21 ORDER SEQUENCE NUMBER: 1 ORDER NUMBER: 1155 ORDERING PROVIDER POINTER: RADON, NICHOLAS M JR ORDERING LOCATION POINTER: LAB HOSPITAL (LOC) COLLECTION DATE/TIME: JUL 27, 2022@16:58:21<br>ACCESSION NUMBER: HE 22 18 COLLECTION SAMPLE POINTER: BLOOD (EDTA) COMPLETE DATE: JUL 27, 2022@17:00:21 **LOINC CODE: 30313 <- RESULT LOINC CODE** RESULT: 14.7 UNITS: g/dL<br>SITE/SPECIMEN POINTER: BLOOD VERIFIER POINTER: DEMO, TECH SITE/SPECIMEN POINTER: BLOOD VERIFIER POINTER: D<br>REFERENCE LOW: 13.5 REFERENCE HIGH: 18 REFERENCE LOW: 13.5 Select IHS LAB TRANSACTION LOG SEQUENCE NUMBER: 1316 DEVICE: Virtual<br>IHS LAB TRANSACTION LOG LIST JUL 27,2022 17:20 PAGE 1 --------------------------------------------------------------------------- SEQUENCE NUMBER: 1316 LRFILE: 2<br>
PATIENT POINTER VALUE: 26737 **PANEL/TEST POINTER: HCT. <- Lab** PATIENT POINTER VALUE: 26737 **Test**<br>LAB MODULE: GENERAL LAB MODULE: GENERAL DUZ(2): 2906 I/O CATEGORY: OUT PATIENT PARENT POINTER: 1312 STATUS FLAG: RESULTED ENTRY DATE/TIME: JUL 27, 2022@16:58:32 IEN OF V FILE ENTRY: 4295146 CLINIC STOP CODE POINTER: LABORATORY SERVICES ORDER DATE: JUL 27, 2022@16:58:21 ORDER SEQUENCE NUMBER: 1 ORDER NUMBER: 1155 ORDERING PROVIDER POINTER: RADON, NICHOLAS M JR ORDERING LOCATION POINTER: LAB HOSPITAL (LOC) COLLECTION DATE/TIME: JUL 27, 2022@16:58:21<br>ACCESSION NUMBER: HE 22 18 COLLEO ACCESSION SAMPLE POINTER: BLOOD (EDTA) COMPLETE DATE: JUL 27, 2022@17:00:21 **LOINC CODE: 20570 <- RESULT LOINC CODE**  RESULT: 45.6 RESULT N/A FLAG: H UNITS: % SITE/SPECIMEN POINTER: BLOOD<br>
VERIFIER POINTER: DEMO, TECH REFERENCE LOW: 35 VERIFIER POINTER: DEMO, TECH REFERENCE HIGH: 45 Select IHS LAB TRANSACTION LOG SEQUENCE NUMBER: 1317 DEVICE: Virtual IHS LAB TRANSACTION LOG LIST JUL 27,2022 17:20 PAGE 1 --------------------------------------------------------------------------- SEQUENCE NUMBER: 1317 LRFILE: 2 PATIENT POINTER VALUE: 26737 **PANEL/TEST POINTER: MCV. <- Lab Test** DUZ(2): 2906

Addendum to User ManualIHS LAB TRANSACTION LOG – Add LOINC and IHS LOINC Codes to the File August 2022

 I/O CATEGORY: OUT PATIENT PARENT POINTER: 1312 STATUS FLAG: RESULTED 2022@16:58:32 IEN OF V FILE ENTRY: 4295147 CLINIC STOP CODE POINTER: LABORATORY SERVICES ORDER DATE: JUL 27, 2022@16:58:21 ORDER SEQUENCE NUMBER: 1 ORDER NUMBER: 1155 ORDERING PROVIDER POINTER: RADON, NICHOLAS M JR ORDERING LOCATION POINTER: LAB HOSPITAL (LOC) COLLECTION DATE/TIME: JUL 27, 2022@16:58:21<br>ACCESSION NUMBER: HE 22 18 COLLECTION SAMPLE POINTER: BLOOD ACCESSION NUMBER: HE 22 18 (EDTA) COMPLETE DATE: JUL 27, 2022@17:00:21 **LOINC CODE: 787 <- RESULT LOINC CODE**  RESULT: 91<br>
SITE/SPECIMEN POINTER: BLOOD VERIFIER POINTER: DEMO, TECH SITE/SPECIMEN POINTER: BLOOD<br>REFERENCE LOW: 80 REFERENCE HIGH: 100 Select IHS LAB TRANSACTION LOG SEQUENCE NUMBER:

Figure 7-1: IHS Lab Transaction Log List display

# <span id="page-37-0"></span>**8.0 Modified Routines**

Several routines have been modified in order to prevent errors and/or correct issues.

## <span id="page-37-1"></span>8.1 BLRRLEDI

Reference Lab – Fix Incorrect Patient Name & Chart Number.

### <span id="page-37-2"></span>8.2 LR7OF1

Reference laboratory to retrieve the correct lab order number.

### <span id="page-37-3"></span>8.3 BLRSLTL1

Routine was modified so that the correct variable containing the patient's IEN is used to retrieve the I/O Category.

### <span id="page-37-4"></span>8.4 LRORDST

Routine was modified so that if the BLRLOG variable does not exist no error will occur and the event will be handled in the appropriate manner.

### <span id="page-37-5"></span>8.5 LR7OGMP

Routine was modified so that IHS UCUM file pointer is used appropriately.

### <span id="page-37-6"></span>8.6 BLR7OGMP

Routine modified so that UID is used to retrieve arrival time from the accession file.

### <span id="page-37-7"></span>8.7 LRXREF1

Routine modified so that missing data will be handled appropriately.

# <span id="page-37-8"></span>8.8 LRVER, LRVR, and LRVR1

Routines modified so that fatal error will not occur and messages to the user regarding the issue are appropriate.

## <span id="page-37-9"></span>8.9 BLRTN

Routine modified to use correct accession variable so as to correctly calculate result date/time.

# <span id="page-38-0"></span>8.10 LRLL2

Routine was modified so that, if invoked, it will only display the last four (4) digits of the SSN.

# <span id="page-38-1"></span>8.11 LR7OB69

Routine was modified so that if certain variables do not exist, they will no longer cause errors but will be handled in the appropriate manner.

# <span id="page-38-2"></span>8.12 LRLLP5

Routine was modified so that, if invoked, it will only display the last four (4) digits of the SSN.

# <span id="page-38-3"></span>8.13 LRSPRT2

Routine was modified so that, if invoked, it will only display the last four (4) digits of the SSN.

# <span id="page-38-4"></span>8.14 LRVRA

Routine was modified so that, if invoked, it will only display the last four (4) digits of the SSN.

# <span id="page-39-0"></span>**9.0 REFERRAL PATIENT (#67) File New Cross Reference**

A new cross-reference, the "E" Patient File Reference, has been added to the REFERRAL PATIENT (#67) file.

# <span id="page-39-1"></span>9.1 Data Dictionary Listing

The Data Dictionary listing is:

CROSS REFERENCE: 67^E

1)= S ^LRT("E",\$E(X,1,30),DA)="" 2)= K LRT("E",\$E(X,1,30),DA)

# <span id="page-40-0"></span>**Glossary**

#### **Accession Area**

A functional area or department in the laboratory where specific tests are performed.

#### **Accession Number**

A unique alpha-numeric (combination of letters and numbers) assigned to an individual patient specimen when it is received in the laboratory.

#### **File**

A set of related records or entries treated as a single unit.

#### **FileMan**

The database management system for the VA's VistA system and IHS' RPMS system.

#### **HL7**

Health Level Seven. An ANSI approved American National Standard for electronic data exchange in health care

#### **ICD**

International Classification of Diseases. It is formally known as the International Statistical Classification of Diseases and Related Health Problems, a medical classification list by the World Health Organization (WHO).

#### **IEN**

Internal Entry Number. A unique number used to identify an entry within a file.

#### **IHS**

Indian Health Service. An Operating Division (OPDIV) within the U.S. Department of Health and Human Services (HHS).

#### **Menu**

A list of choices for computing activity. A menu is a type of option designed to identify a series of items (other options) for presentation to the user for selection.

#### **MUMPS**

MUMPS (Massachusetts General Hospital Utility Multi-Programming System) or alternatively M, is a general-purpose computer programming language that provides ACID (Atomic, Consistent, Isolated, and Durable) transaction processing.

#### **Parameter**

A name in a function or subroutine definition that is replaced by, or bound to, the corresponding actual argument when the function or subroutine is called.

#### **RPC**

Remote Procedure Call. A client/server system within Department of Veterans Affairs (VA) Veterans Health Information Systems and Technology Architecture (VistA) environment. It establishes a common and consistent foundation for client/server applications to communicate and exchange data with M Servers.

#### **RPMS**

Resource and Patient Management System. A suite of software applications used at IHS facilities to support administrative, clerical, and clinical functions.

#### **SNOMED**

Systematized Nomenclature of Medicine. A systematic, computerprocessable collection of medical terms, in human and veterinary medicine, to provide codes, terms, synonyms and definitions which cover anatomy, diseases, findings, procedures, microorganisms, substances, etc.

#### **TaskMan**

A Kernel sub module that allows tasks (e.g., VA FileMan prints and sorts) to run in the background.

#### **VA**

Veteran's Administration. United States Department of Veterans Affairs

#### **VistA**

The Veterans Health Information Systems and Technology Architecture. An enterprise-wide information system built around an Electronic Health Record (EHR), used throughout the VA medical system.

# <span id="page-42-0"></span>**Acronym List**

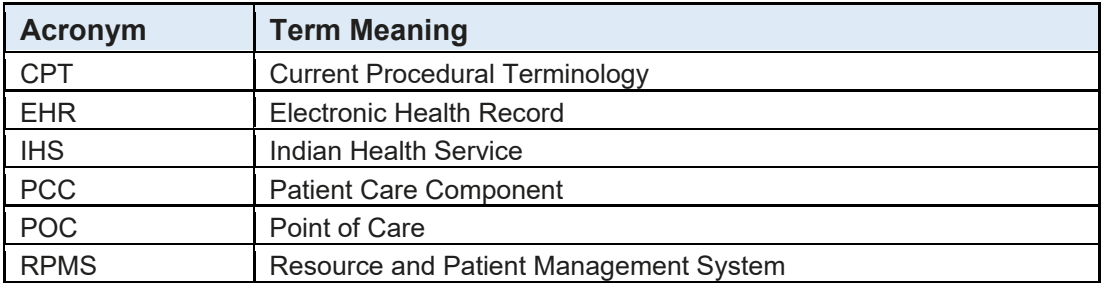

# <span id="page-43-0"></span>**Contact Information**

If you have any questions or comments regarding this distribution, please contact the IHS IT Service Desk.

**Phone:** (888) 830-7280 (toll free)

- **Web:** <https://www.ihs.gov/itsupport/>
- **Email:** [itsupport@ihs.gov](mailto:itsupport@ihs.gov)